Markup guide de démarrage rapide

# **Bienvenue chez Markup R-XP**

#### page d'accueil

Conservez tous vos **projets ensemble** au même endroit et sélectionnez vos paramètres de graphique par défaut via la configuration de l'application.

#### **Graphiques de charge**

Découvrez les différentes façons de **charger vos propres graphiques** en utilisant le processus simple étape par étape.

#### pages du projet

**Essayez les** différentes fonctionnalités au fur et à mesure que vous les découvrez dans ce guide. Vous obtiendrez les bases en un rien de temps!

#### prochaines étapes

Découvrez la **véritable puissance** Markup R-XP et chargez n'importe quel graphique de n'importe quel concepteur, même vos patrons de papier !

**Lancez-vous dès maintenant !** Renforcez votre confiance en essayant des choses par vous-même. À partir de la page d'accueil, ouvrez l'exemple de projet, puis expérimentez et testez la fonctionnalité avant de charger votre propre graphique.

**KEY**

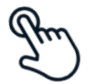

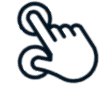

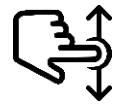

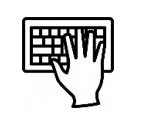

**CLIC SIMPLE PINCEMENT À DEUX DOIGTS BALAYAGE (HAUT/BAS) SAISIE DE TEXTE**

## **PAGE D'ACCUEIL**

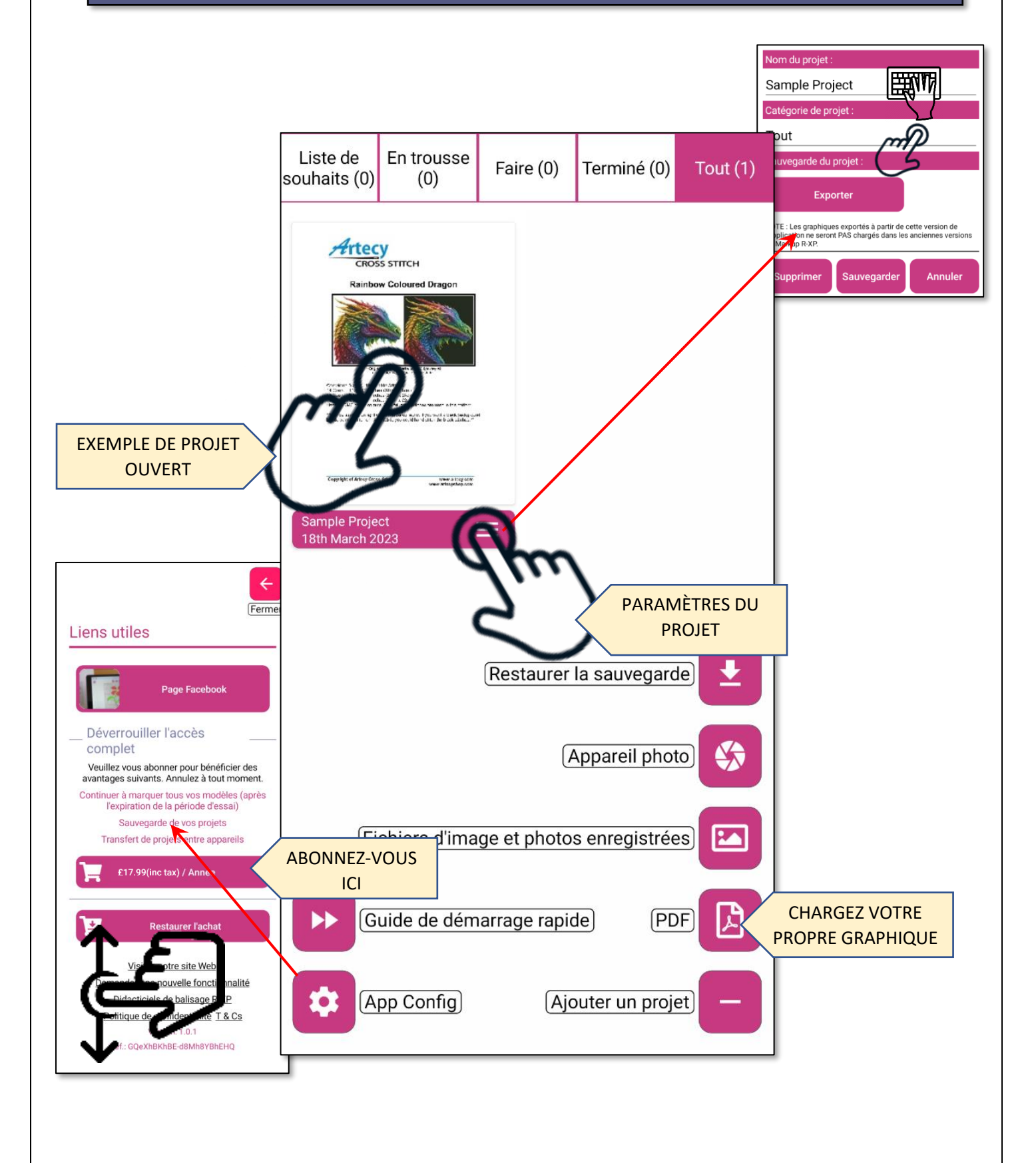

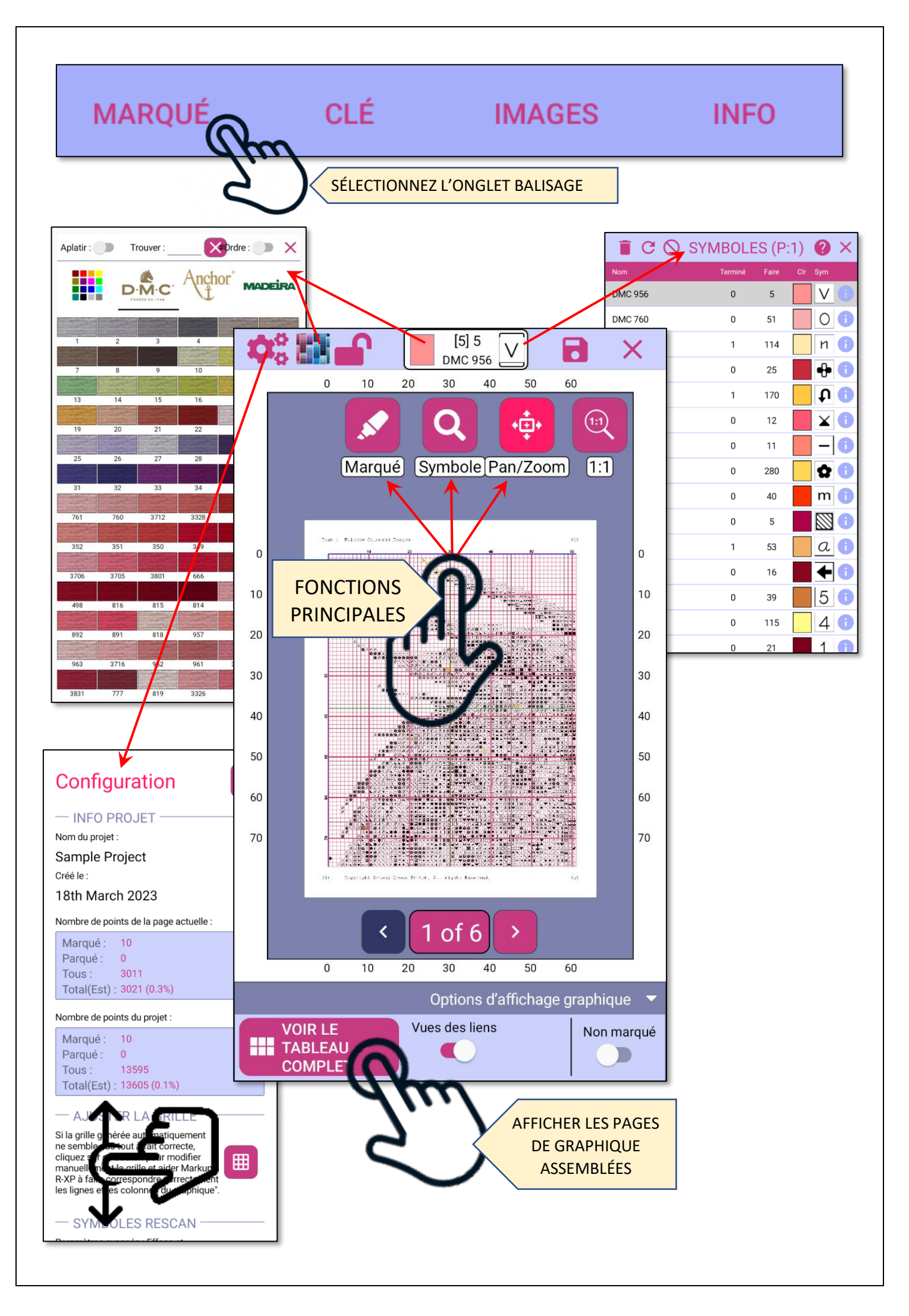

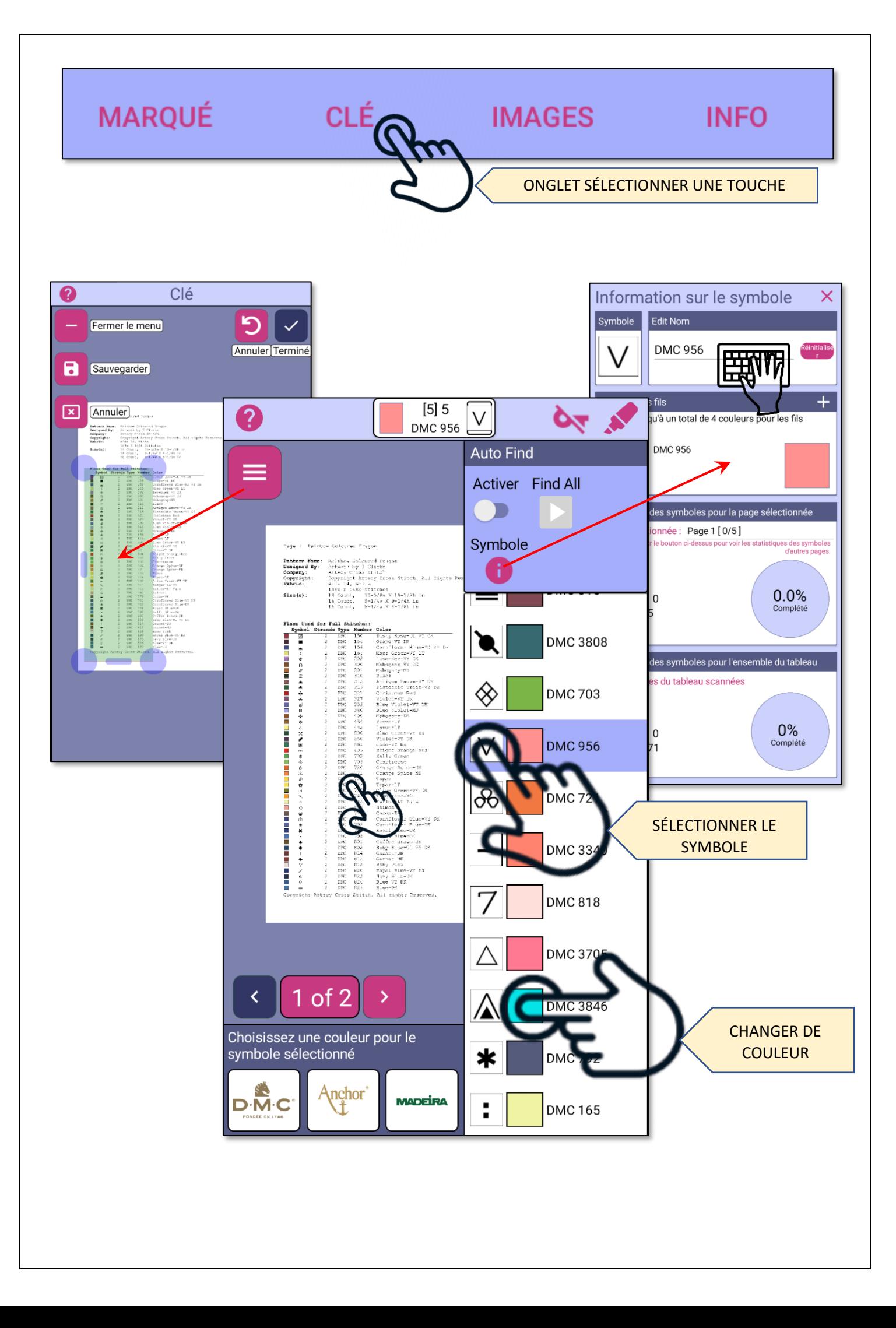

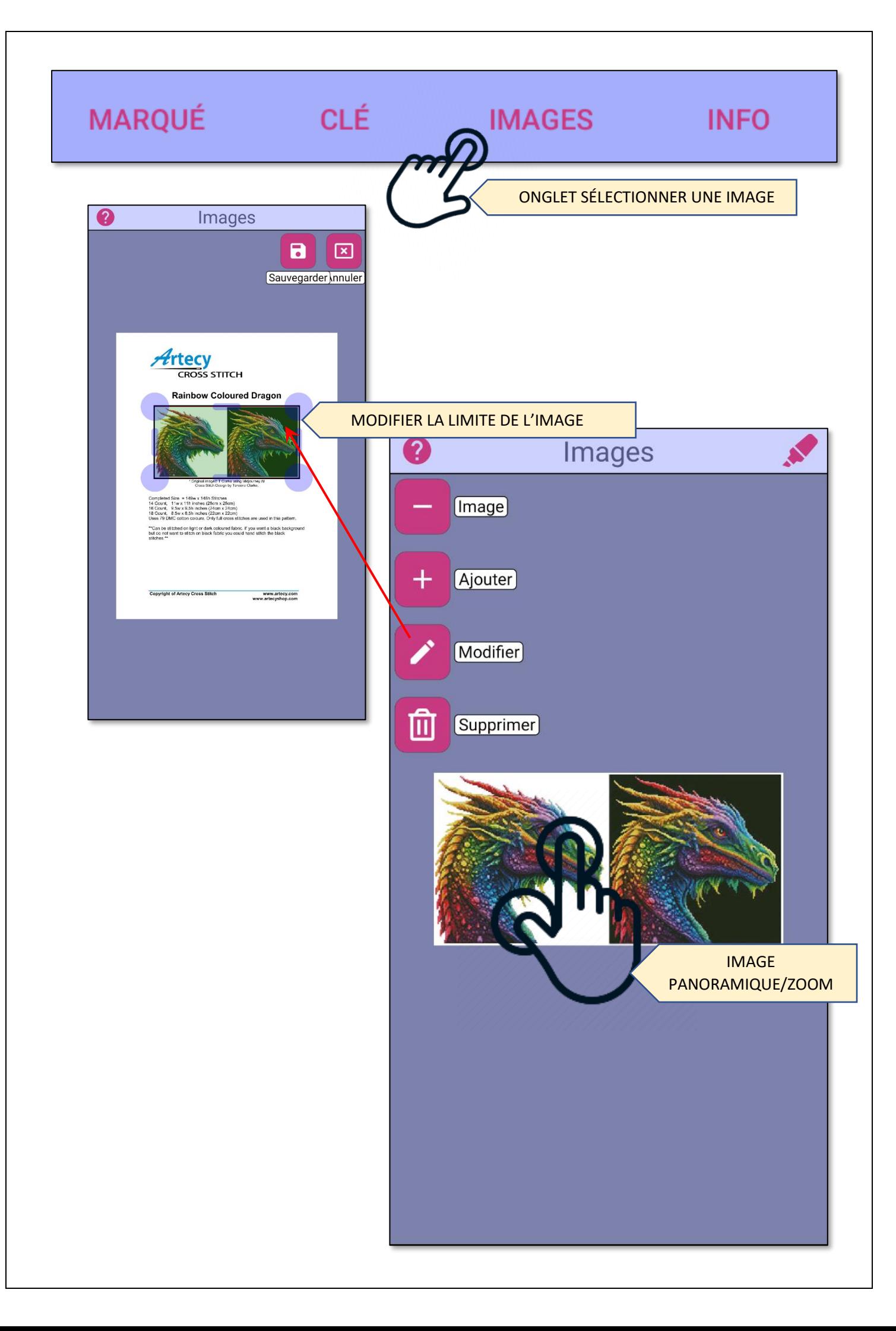

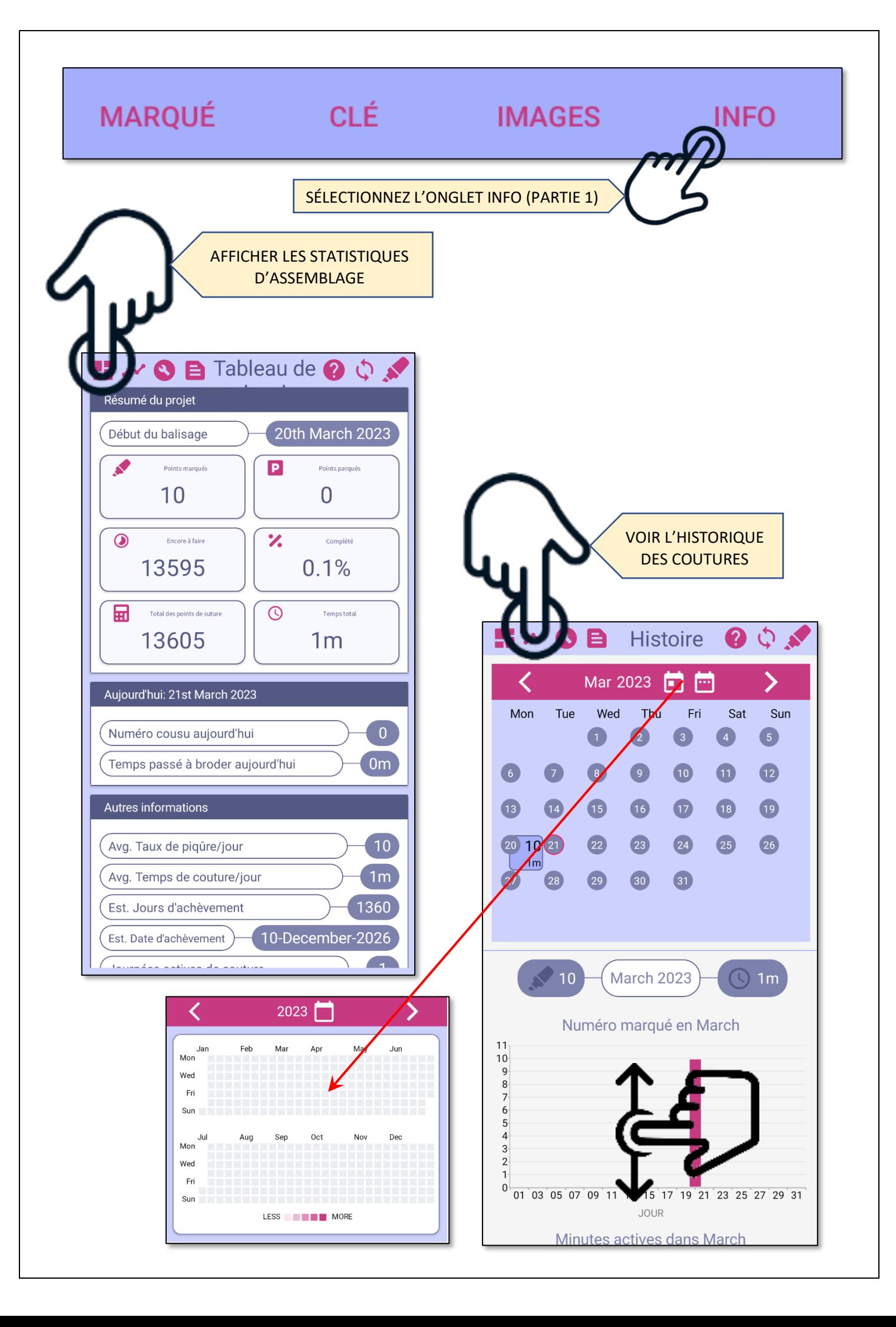

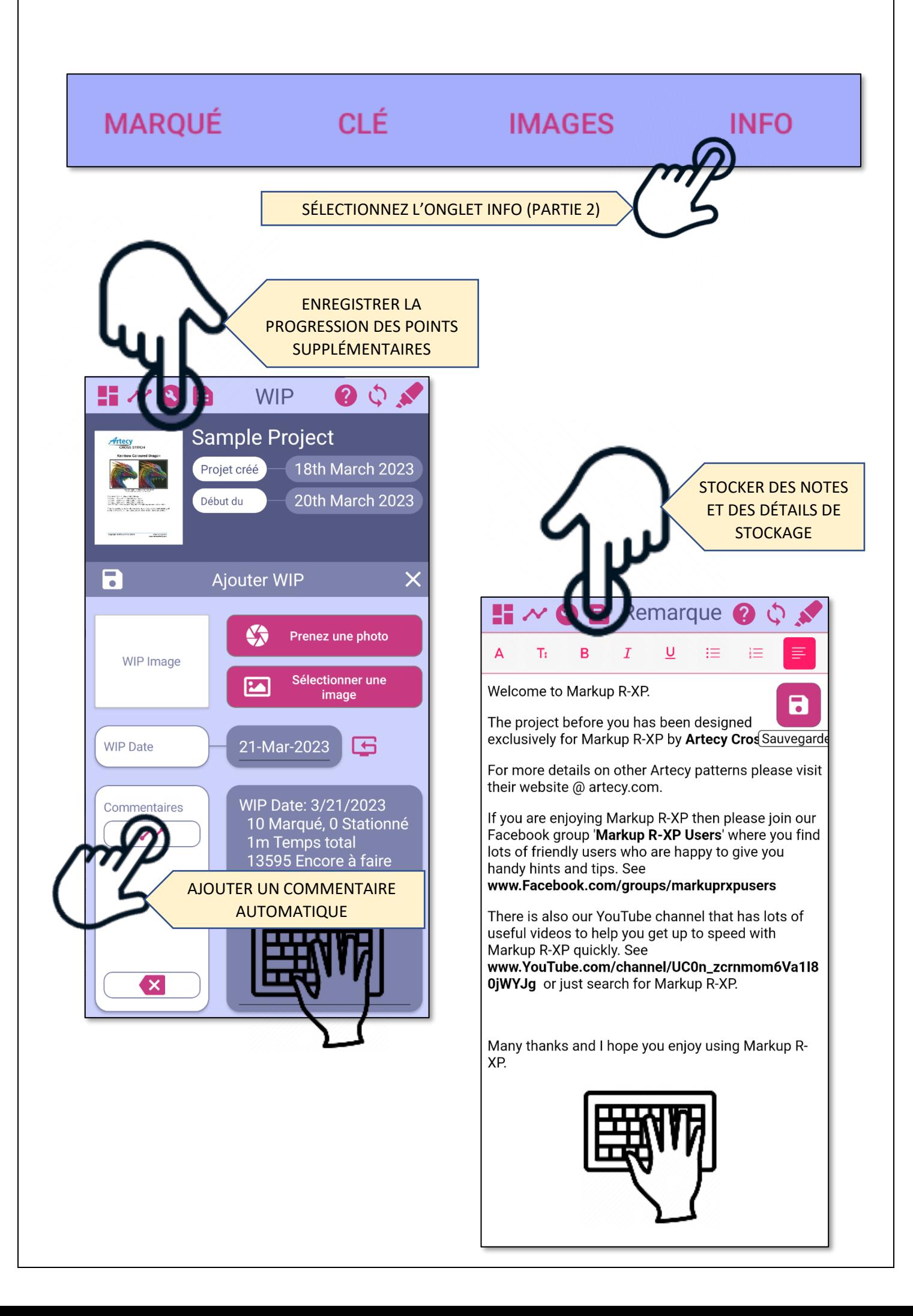

### **CHARGEMENT DES GRAPHIQUES (PDF)**

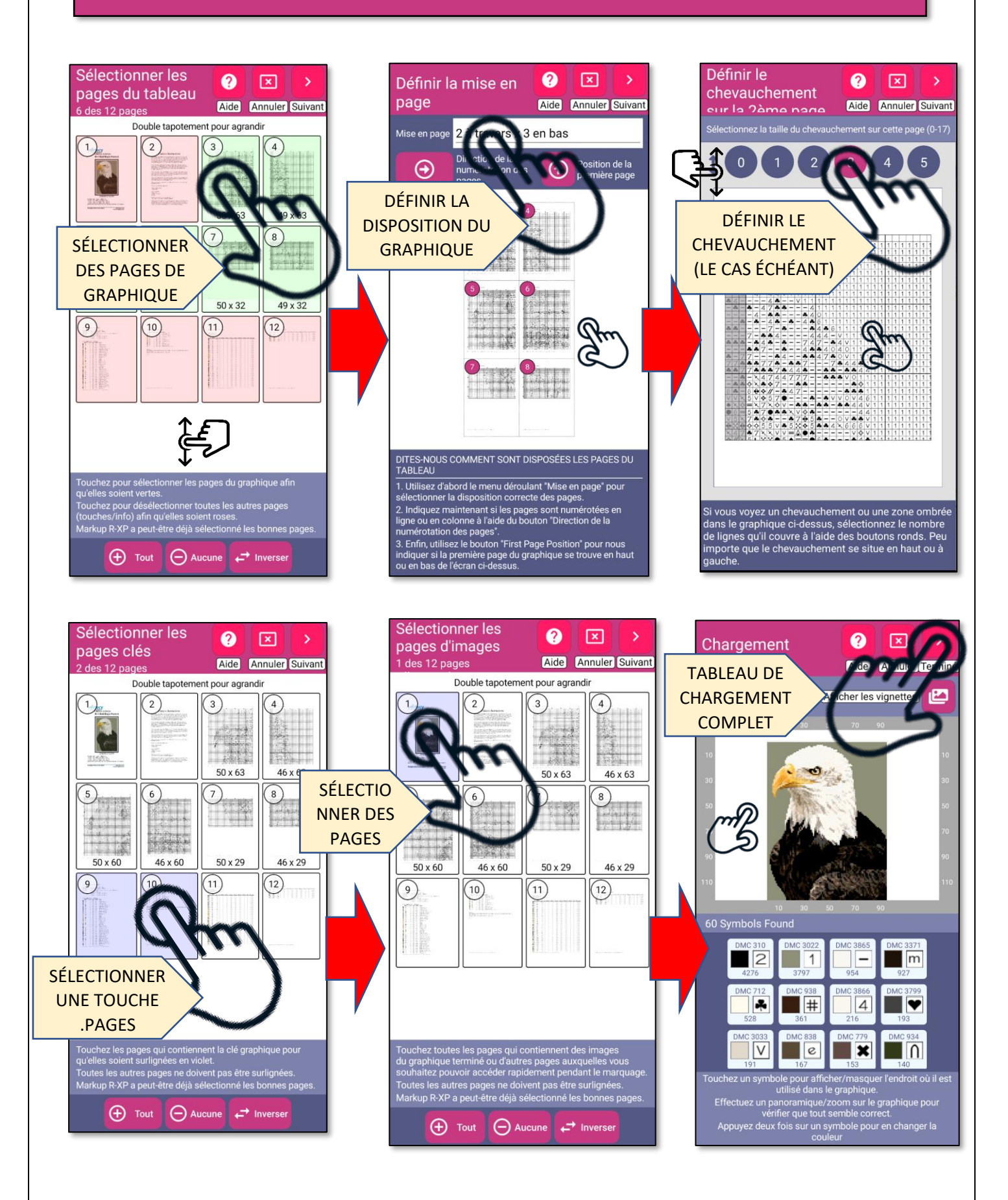

# **CHARGEMENT DES GRAPHIQUES (Images)**

#### Rotation du graphique

Utilisez les boutons +90 et -90 pour faire pivoter votre graphique jusqu'à ce qu'il soit dans le bon sens. √∕ 囟  $\overline{a}$ ROTATION et's stau ho DE LA PAGE 718<br>722<br>726<br>906<br>938<br>964<br>3608<br>3705<br>3844<br>3850 DMC<br>DMC<br>DMC<br>DMC<br>DMC<br>DMC<br>DMC<br>DMC<br>DMC  $-10+1$ EMC AM DIR KURT<br>EMC 718 - DIR KURT<br>EMC 5004 - DIR PORT

> PREMIÈRE SÉLECTION **CONTOUR**

#### Importation de graphiques

Utilisez les poignées pour faire glisser le contour afin qu'il corresponde parfaitement au contour de votre graphique ou à la page entière. Effectuez un panoramique et un zoom pour vérifier que tout est bien aligné. Plus vous placerez le contour avec précision, meilleur sera le résultat final.

# $\boxed{\mathbf{x}}$ **Annuler** Suivant let's stay

#### Définir le contour du graphique

Comme vous avez sélectionné "Whole Page", vérifiez que Markup R-XP a correctement trouvé la grille sur la page. Si ce n'est pas le cas, utilisez les poignées pour faire glisser le contour afin qu'il corresponde parfaitement au contour de votre graphique. Effectuez un panoramique et un zoom comme précédemment. Plus vous placez le contour avec précision, meilleur sera le résultat final.

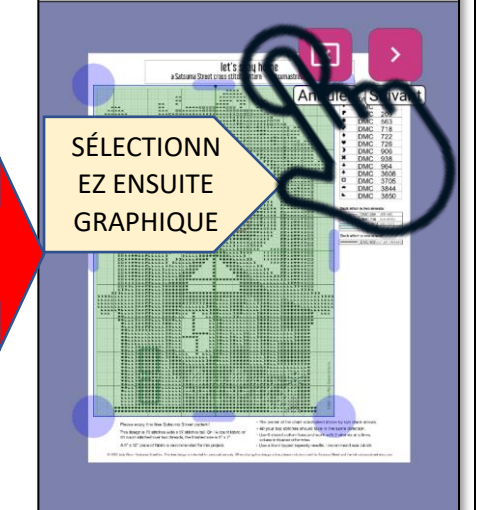

# **PROCHAINES ÉTAPES**

#### ouvrir l'exemple de projet

**Essayez** les différentes fonctionnalités et comprenez comment elles fonctionnent. Annotez les points de suture, sélectionnez des symboles et suivez vos progrès!

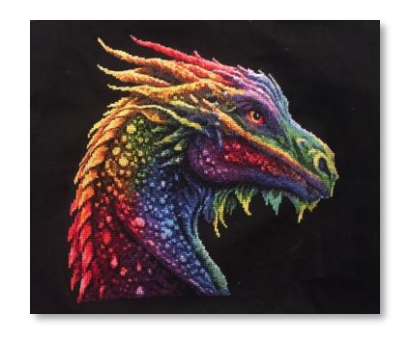

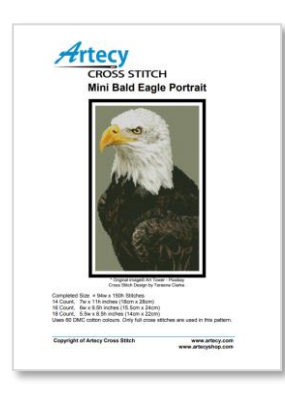

#### essayez de charger vos propres graphiques

Travaillez avec n'importe quel graphique de n'importe quel concepteur. Commencez avec des PDF et **apprenez les outils** pour modéliser vos graphiques avec succès. Pratiquez, pratiquez, pratiquez.<br>Pr

#### continuez à apprendre

**Visitez** notre [YouTube](https://www.youtube.com/@markuprxp/playlists) et regardez les listes de lecture. Posez des questions dans notre groupe Facebook [Markup R-XP Users'](https://www.facebook.com/groups/markuprxpusers), ou contactez-nous directement via notre [site Web.](https://www.markuprxp.com/)

**Ex** YouTube **Markup**